# TECHNOLOGIES

# **1. Operating Instructions**

### DISCLAMIER

Key features

- Real-time Monitoring Function;
- PTZ Control Function;
- Local Record and Snapshot Functions;
- Alarm Prompting Function.

### **1.1 Runtime Environment**

Requires IOS 5.0 or higher, support iPhone, iPod touch etc.

# 2 Installation and Operating Instructions

### 2.1 Installation

D-LUX View mobile app can be download free from the App store or the Android Market. Please download and install the D-LUX View mobile before proceeding further.

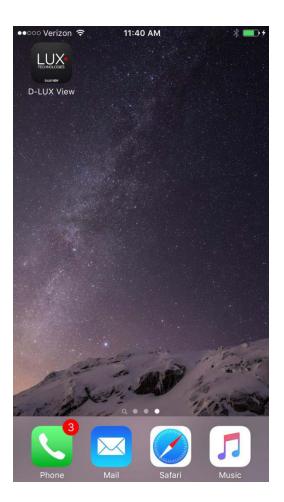

# 2.2 Operating Instructions

# 2.2.1 Devices List and Preview Instructions

Tap on the app icon to launch the application. The D-LUX View loading screen will display as below.

| Devices        | History                 | Favorites  |
|----------------|-------------------------|------------|
| Devie<br>00104 | ce 01<br><sup>01b</sup> |            |
| Cur 61         | Channel 1               | $\bigcirc$ |
|                | Channel 2               | $\bigcirc$ |
|                | Channel 3               | $\bigcirc$ |
| Care Da        | Channel 4               | $\bigcirc$ |
|                |                         |            |
|                | Device                  | Diau       |

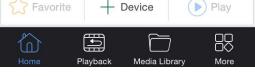

- 1. Click on + Device button to add your device.
- 2. Choose connection options ( P2P , IP and Domain) then Input device information.
- 3. Click "save" button to save the device information.
- 4. Choose channel to start live preview.

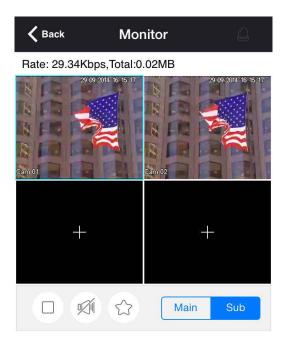

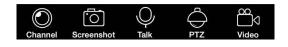

You can click

+

button to open one camera in selected window.

| <u>lcons</u> | Name           | Description                                    |
|--------------|----------------|------------------------------------------------|
|              | Stop           | Stops the video stream on the selected channel |
| 9591         | Audio          | Toggles audio On/Off                           |
|              | Favorite Group | Add a channel to a Favorites Group             |
| $\bigcirc$   | Channel        | Change the channel of the currently selected   |
| $\bigcirc$   | Ghanner        | window                                         |
| ίΩ.          | Snapshot       | Create a snapshot of the currently selected    |
|              | Chapshot       | window                                         |
| Q            | Two-way talk   | Start/stop two-way talk                        |
| $\bigcirc$   | PTZ control    | Start/stop PTZ control                         |

| < • • •    | PTZ      | direction | llp/Down/l oft/Dight movement control     |
|------------|----------|-----------|-------------------------------------------|
|            | control  |           | Up/Down/Left/Right movement control       |
| ***<br>**  | Focus    |           | Adjusts the fine focus of the PTZ camera  |
| <b>(+)</b> | Zoom     |           | Allows you to zoom in our out on your PTZ |
| $\bigcirc$ | 20011    |           | camera                                    |
| 00         | Aperture |           | Adjusts the camera's iris                 |
| °<br>Co    | Record   |           | Start/stop record of selected window      |
|            | Alarm    |           | Receive DVR alarm information (when alarm |
|            | Alarm    |           | button light)                             |

## 2.2.2 Device Manager

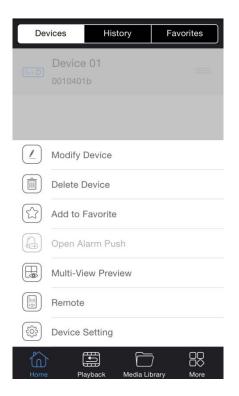

Modify device: Edit device name, password etc.

Delete device: Delete device

/

Ō

Favorite Group: Add a unit to a Favorites Group. There is a 16 channel limit to the Favorites

Group

Open the alarm push: Turn on or off the device's alarm push function (this function in subsequent

### editions)

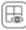

Multi-channel Preview: Multi-channel Live Preview

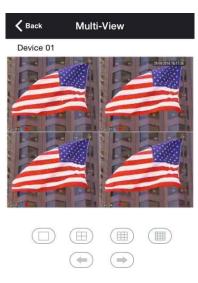

The picture shows the multi-channel preview screen, button belows the picture window enables switching

of channels.

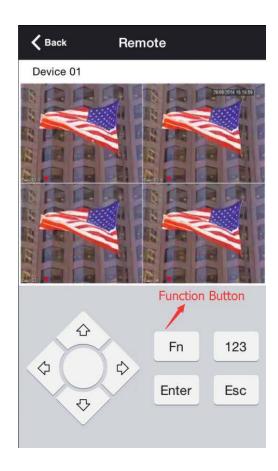

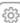

Device setting: Set device's local parameters

| Local code setting(Audio Setting)+                  |
|-----------------------------------------------------|
| <ul> <li>Open/Close audio after choosing</li> </ul> |
| 2 the channel and stream type                       |
|                                                     |
|                                                     |
| - Enable local alarm push functions.                |
|                                                     |
| → Local alarm linkage setting:+                     |
| Choose the channel,                                 |
| then open/close the enable                          |
|                                                     |
|                                                     |
|                                                     |
|                                                     |

# 2.2.3 History

History Interface:

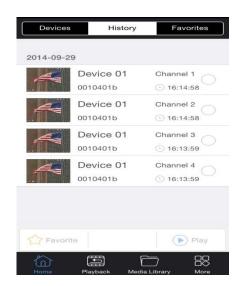

History will display all channels you have previously connected to. From this screen you may select up to four cameras to view simultaneously.

### 2.2.4 Favorite

Favorites Interface:

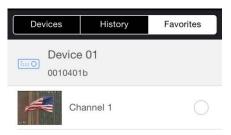

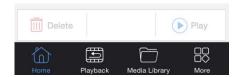

From this menu you may view and edit your Favorite Groups. They will be categorized by 'Device Favorites' and 'Channel Favorites'.

# 2.3 Playback

## 2.3.1 Search Settings

Playback Interface:

| ••••• 中国移动 🗢 16 | :40 🕑 87% 💷 +                |  |  |  |  |
|-----------------|------------------------------|--|--|--|--|
| Remote Playback |                              |  |  |  |  |
| 2014-09-29      |                              |  |  |  |  |
| 00:00:00        | 16:40:27                     |  |  |  |  |
| Select Device   | Select Device Select Channel |  |  |  |  |
| ¢ م             | earch                        |  |  |  |  |
| Search Result:  |                              |  |  |  |  |
|                 |                              |  |  |  |  |
|                 |                              |  |  |  |  |
|                 |                              |  |  |  |  |
|                 |                              |  |  |  |  |
|                 |                              |  |  |  |  |
| Home Playback   | Media Library More           |  |  |  |  |

Choose a date, start time, stop time, device, and channel to search. Once this has been done click on 'Search' to generate a list of available video files. Double clicking on a file in 'Search Result.' will begin playback at that time.

Setting Interface:

| < с           | alendar    | ~    | *   | Start Time            | ~      | *    | End Time             | ~       | < Sele        | ct Device 🗸        |
|---------------|------------|------|-----|-----------------------|--------|------|----------------------|---------|---------------|--------------------|
|               | 20         | 2011 | 10  |                       |        | 1.0  |                      | 99      |               |                    |
| July          | 27         | 2012 | 14  | 38                    | 44     | 14   | 39                   | 01      |               |                    |
| August        | 28         | 2013 | 15  | 39                    | 45     | 15   | 40                   | 02      |               |                    |
| September     | r 29       | 2014 | 16  | 40                    | 46     | 16   | 41                   | 03      | Device 01     | Channel1           |
| October       | 30         | 2015 | 17  | 41                    | 47     | 17   | 42                   | 04      |               | Channel2           |
| November      |            | 2016 | 18  | 42                    | 48     | 18   | 43                   | 05      |               | Channel3           |
|               | 1          | 2017 | 1.0 |                       |        | 3.35 |                      | (CH)    |               |                    |
| Home Playback | K Media Li |      |     | Playback Media Librar | y More | Home | Playback Media Libra | ry More | Home Playback | Media Library More |

Choose record to playback:

| 2014-09 | -29 00:00:00 | - 2014-09-29   | 01:00:00 |
|---------|--------------|----------------|----------|
| 2014-09 | -29 01:00:00 | ) - 2014-09-29 | 02:00:00 |
| 2014-09 | -29 02:00:00 | ) - 2014-09-29 | 03:00:00 |
| 2014-09 | -29 03:00:00 | ) - 2014-09-29 | 04:00:00 |
| 2014-09 | -29 04:00:00 | ) - 2014-09-29 | 05:00:00 |

# 2.3.2 Playback Setting

Playback Interface:

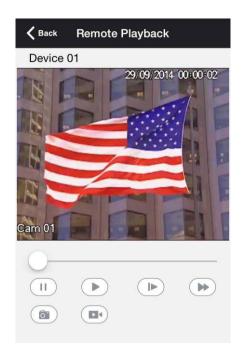

### Playback operation:

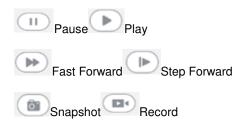

### 2.4 Media Library

Media Library Interface:

| м             | edia Library |    |
|---------------|--------------|----|
|               | i.           |    |
| Local Playbac | :k           |    |
| Albums        |              |    |
|               |              |    |
|               |              |    |
|               |              |    |
|               |              |    |
|               |              |    |
|               |              |    |
|               |              |    |
|               |              |    |
|               |              |    |
| м m           | m 🛌          | 00 |

### 2.4.1 Local Playback

From this menu you may access data exported via the Snapshot, Record, and Snipping Tool.

### 2.4.2 Albums

You can view all the snapshots you have saved.

### 2.5 More

F [System Settings]

[more] == | [Version]

L [Operating Instructions]

### 2.5.1 System Settings

System Settings Interface:

| K Back        | Setting |            |
|---------------|---------|------------|
| LIEWVIEW      |         |            |
| Open Audio    |         | $\bigcirc$ |
| Remote Vibra  | ition   |            |
| Stream        | Main    | Sub        |
| ALARM         |         |            |
| Open Alarm A  | Audio   | $\bigcirc$ |
| Open Alarm    |         | $\bigcirc$ |
| SCREENSHOT    |         |            |
| Saved to albu | ım      | $\bigcirc$ |
|               |         |            |

### Live Preview:

[Open Audio] Open/close live preview audio

【Remote Vibration】Toggle on/off vibration when using the remote control

【Definition】 Sets the default stream for live preview

### Alarm:

[Open Alarm Audio] Open/close voice prompts when the alarm triggers

[Open Alarm] Toggles on/off the status prompts when an alarm is triggered

### Snapshot:

[Save to the system album] Allow/disable saving directly to your mobile device's photo album